# Дисциплина: **ИНФОРМАТИКА.** Преподаватель: **Гильмутдинов Р.Р.**

Требования к оформлению и выполнения лабораторной работы :

1. Все задания лабораторной работы выполняются c помощью ПК.

2. Выполненные задания отправить лс ВКонтакте vk.com/rustish1989 или на адрес ЭП woody1802@rambler.ru.

3. Задания лабораторной работы должны быть выполнены и отправлены на указанный ссылку лс ВК или на адрес ЭП не позднее следующего дня от даты, указанной в занятии.

4. В названии электронного письма обязательно указывайте группу, свою фамилию и дату занятия. Пример: ТСП41-Пупкин-21.04

### *Практическая работа № 40. «Поиск информации в сети Интернет»*

*Цель работы:* научиться осуществлять поиск информации с помощью поисковых систем.

*Оборудование, приборы, аппаратура, материалы:* персональный компьютер с выходом в Интернет.

*Время выполнения:* 2 часа.

# *Ход работы.*

- 1. Изучить теоретические сведения.
- 2. Выполнить задания.
- 3. Ответить на контрольные вопросы.

## *Теоретические сведения к практической работе*

Поисковая система– это комплекс программ и мощных компьютеров, способные принимать, анализировать и обслуживать запросы пользователей по поиску информации в Интернет. Поскольку современное Webпространство необозримо, поисковые системы вынуждены создавать свои базы данных по Web- страницам. Важной задачей поисковых систем является постоянное поддержание соответствия между созданной информационной базой и реально существующими в Сети материалами. Для этого специальные программы (роботы) периодически обходят имеющиеся ссылки и анализируют их состояние. Данная процедура позволяет удалять исчезнувшие материалы и по добавленным на просматриваемые страницы ссылкам обнаруживать новые.

Служба World Wide Web (WWW)– это единое информационное пространство, состоящее из сотен миллионов взаимосвязанных электронных документов.

Отдельные документы, составляющие пространство Web, называют Web-страницами. Группы тематически объединенных Web-страниц называют Web-узлами(сайтами).

просмотра Web-страниц Программы ЛЛЯ называют браузерами (обозревателями). К средствам поисковых систем относится язык запросов.

Используя различные приемы можно добиться желаемого результата поиска.

!- запрет перебора всех словоформ.

+ обязательное присутствие слов в найденных документах.

- исключение слова из результатов поиска.

& – обязательное вхождение слов в одно предложение.

- требование присутствия первого слова в предложении  $6e<sub>3</sub>$ присутствия второго.

- поиск любого из данных слов.

«»- поиск устойчивых словосочетаний.

\$title- поиск информации по названиям заголовков.

\$anchor-поиск информации по названию ссылок.

#### Задание 1.

1. Откройте программу Enternet Explorer.

- 2. Загрузите страницу электронного словаря Promt- www.ver-dict.ru.
- 3. Из раскрывающегося списка выберите Русско-английский словарь (Русско-Немецкий).
- 4. В текстовое поле Слово для перевода: введите слово, которое Вам нужно перевести.
- 5. Нажмите на кнопку Найти.
- 6. Занесите результат в следующую таблицу:

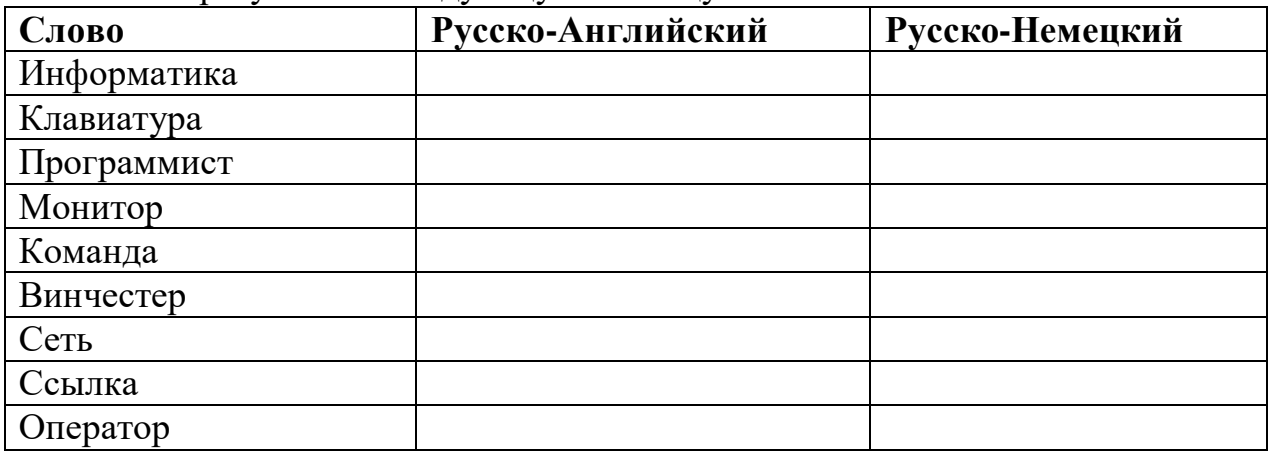

### $3$ адание 2.

- 1. Загрузите страницу электронного словаря www.efremova.info.
- 2. В текстовое поле Поиск по словарю: введите слово, лексическое значение которого Вам нужно узнать.
- 3. Нажмите на кнопку Искать. Дождитесь результата поиска.
- 4. Занесите результат в следующую таблицу:

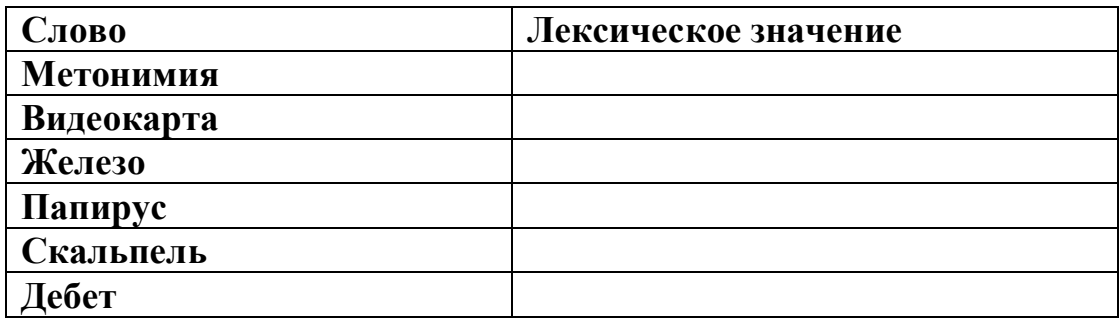

Задание 3. С помощью одной из поисковых систем найдите информацию и занесите ее в таблицу:

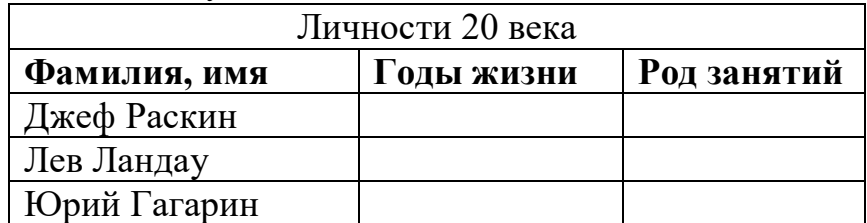

Задание 4. Заполните таблицу, используя поисковую систему Яндекс: www.yandex.ru.

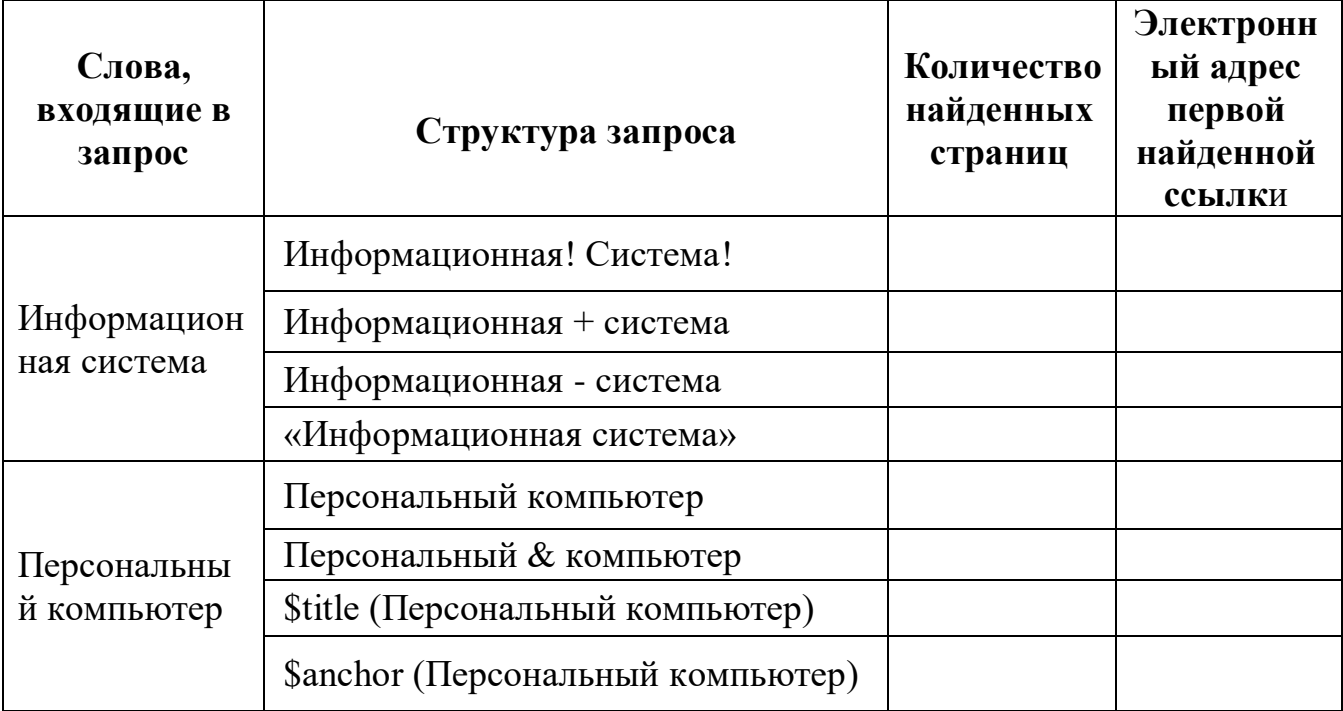

Задание 5. Произвести поиск сайтов в наиболее популярных поисковых системах общего назначения в русскоязычном Интернете (Рунете).

Краткая справка. Наиболее популярными русскоязычными поисковыми системами являются:

Rambler — www.rambler.ru; Апорт — www.aport.ru; Яndex — www.yandex.ru.

Англоязычные поисковые системы: Yahoo — www.yahoo.com.

Специализированные поисковые системы позволяют искать информацию в специализированных слоях Интернета. К ним можно отнести поиск файлов на серверах FTP и систему поиска адресов электронной почты WhoWhere. Порядок выполнения:

1. Создайте папку на рабочем столе с именем: Фамилия-Группа.

- 2. Запустите Internet Explorer.
- 3. Для перехода в определенное место или на определенную страницу воспользуйтесь адресной строкой главного окна Internet Explorer.
- 4. Краткая справка: Адрес узла (URL) обычно начинается с имени протокола, за которым следует обслуживающая узел организация, например в адресе http://www.rambler.ru «http://www» указывает, что это сервер Web, который использует протокол http, домен «.ru» определяет адрес российских узлов.
- 5. Произведите поиск в поисковой системе Rambler.
- 6. Введите в адресную строку адрес (URL) русскоязычной поисковой системы Rambler — www.rambler.ru и нажмите клавишу Enter. Подождите, пока загрузится страница. В это же время на панели, активизируется красная кнопка Остановить, инструментов предназначенная для остановки загрузки.
- 7. Рассмотрите загрузившуюся главную страницу Вы видите поле для ввода ключевого слова и ряд рубрик. Для перехода на ссылки, имеющиеся на странице, подведите к ссылке курсор и щелкните левой кнопкой мыши. Ссылка может быть рисунком или текстом другого цвета (обычно с подчеркнутым шрифтом). Чтобы узнать, является ли элемент страницы ссылкой, подведите к нему указатель. Если указатель принимает вид руки с указательным пальцем, значит, элемент является ссылкой.
- 8. Введите в поле поиска словосочетание «Энциклопедия финансов» и нажмите кнопку Найти.
- 9. Убедитесь, что каталог Web работает достаточно быстро. Программа через некоторое время сообщит вам, что найдено определенное этой тематике. Определите, количество документов  $\Pi$ <sup>O</sup> сколько документов нашла поисковая система.
- 10. Запомните страницу из списка найденных, представляющую для вас интерес, командой Избранное/Добавить в папку.
- 11. Сохраните текущую страницу на компьютере. Выполните команду Файл/Сохранить как, выберите созданную ранее папку на рабочем столе для сохранения, задайте имя файла и нажмите кнопку Сохранить.
- 12. Для поиска информации на текущей странице выполните команду Правка/Найти на этой странице (или нажмите клавиши Ctrl-F). В окне поиска наберите искомое выражение, например, «Финансы», и нажмите кнопку Найти далее. Откройте страничку одной из найденных энциклопедий.
- 13. Скопируйте сведения страницы в текстовый документ. Для копирования содержимого всей страницы выполните команду Правка/Выделить все и команду Правка/Копировать. Откройте новый документ текстового редактора MS Word и выполните команду Правка/Вставить.
- 14. Краткая справка: невозможно копирование сведений с одной Webстраницы на другую.
- 15. Произведите поиск в поисковой системе Yandex. Откройте поисковый ceppep YAndex  $\overline{\phantom{a}}$ www.yandex.ru. B поле поиска залайте «Энциклопедии», нажмите кнопку Найти, сравните результаты с поиском в Рамблере.
- 16. Сузьте круг поиска и найдите информацию, например, об управлении финансами (в поле поиска введите «Управление финансами»). Сравните полученные результаты с предыдущим поиском.
- 17. Введите одно слово «Финансы» в поле поиска. Отличается ли результат от предыдущего поиска? Попробуйте поставить перед поисковой системой задачу найти информацию о какой-нибудь конкретной валюте, предположим «Доллар». Сравните результаты поиска.
- 18. Произведите поиск картинок и фотографий в поисковой системе Yandex. В поле поиска наберите по-английски «Dollar» и укажите категорию поиска «Картинки». Запрос «Dollar» найдет в Интернете картинки, в имени которых встречается слово «Dollar». Высока вероятность того, что эти картинки связаны с финансами.

#### *Контрольные вопросы*

- 1. Что понимают под поисковой системой?
- 2. Перечислите популярные русскоязычные поисковые системы.
- 3. Что такое ссылка и как определить, является ли элемент страницы ссылкой
- 4. Возможно ли копирование сведений с одной Web-страницы на другую?
- 5. Каким образом производится поиск картинок и фотографий в поисковых системах Интернет?